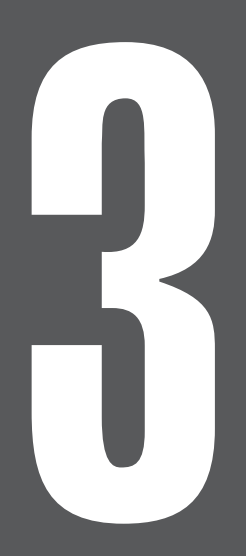

# **第3章 PAT・IPATを活用する**

# 3-1 PAT・IPATを使いこなす機能

競馬道Pro3では、PAT・IPATを使いこなすための機能が新たに搭載されました。 ここではその新機能と、従来からあるPAT関連の機能をまとめて紹介します。各 機能についての詳細は、64ページ以降をご覧ください。

CD-ROMからインストールした時点で競馬道Pro3が対応しているPATソフトは、「JRA PAT for Win 98/95」(「Windows2000対応版」も含む)です。新馬券対応版のPATソフト (JRA PAT for Windows V50)には9月20日よりアップデートで対応します。競馬道Pro3 をアップデートする方法は、10-2「自動アップデート」(→155ページ)をご覧ください。

#### PATソフトからオッズ・馬体重を取得する

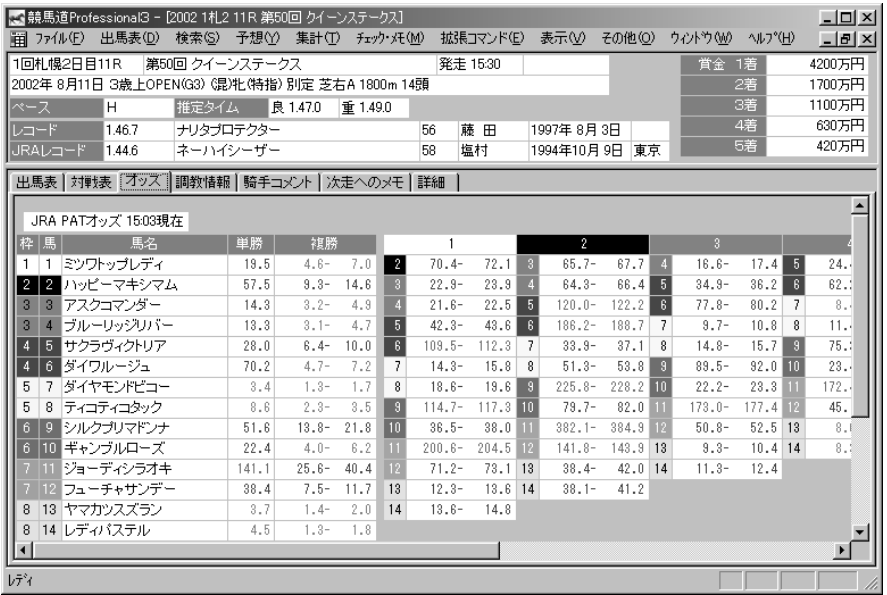

PATソフトから、競馬道Pro3にオッズや馬体重を取 り込むことができるようになりました。この機能を使 えば、「予想オッズ」情報が提供されていないワイド や複勝のオッズや、馬連などの最新オッズ、そして馬 体重を出馬表に表示できます。

詳しくは64ページ「PATソフトの設定」と、 65~67ページ「PATソフトからデータを取 り込む」をご覧ください。

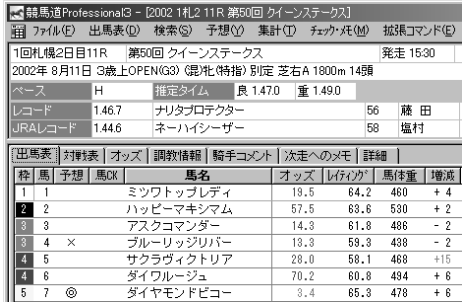

### IPATへのID入力を簡単に

INET-ID、加入者番号、暗証番号、 P-ARS番号と、PAT会員情報の 入力が非常に面倒なIPAT。競馬 道Pro3の [IPAT入力支援] 機能 を使えば、この面倒な作業をボタ ンひとつで済ますことができます。

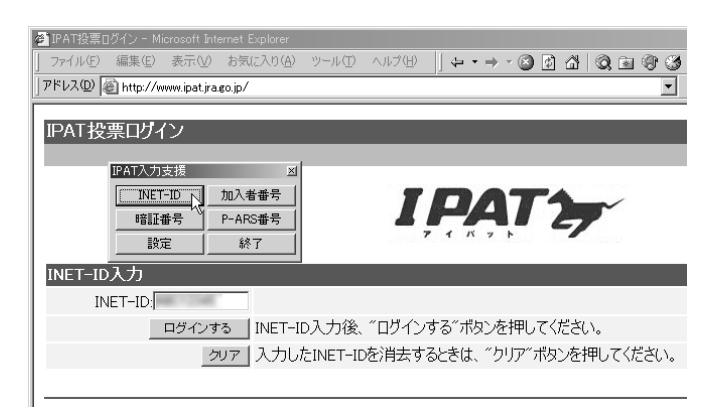

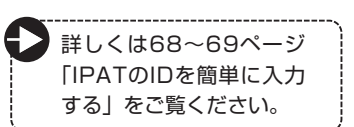

### PATソフトの投票履歴の取り込みと、PATソフトの自動起動

PATソフトからの投票履歴取り 込み機能や、PATソフトの自動 起動機能も搭載されています。

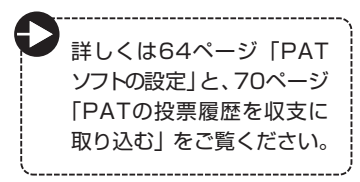

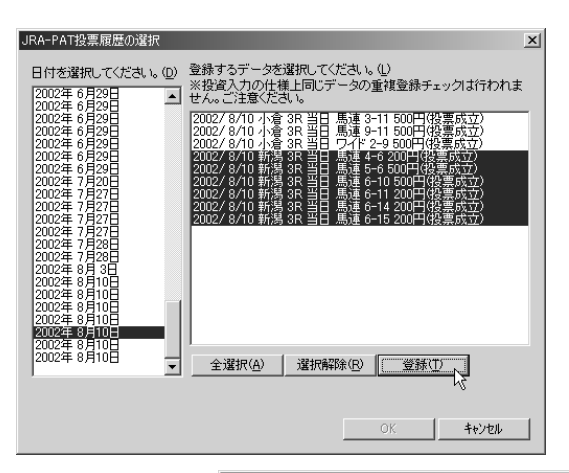

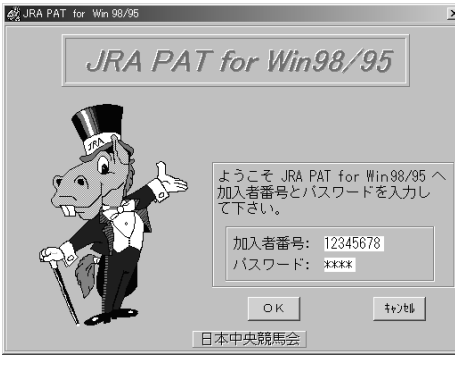

### 3-2 PATソフトの設定

競馬道Pro3には、PATソフトからオッズや馬体重、投票履歴を取り込む機能が 備わっています。また、PATソフトを起動したり、投票要項を取得することもでき るので便利です。ここでは、その機能を利用するための設定について解説します。

#### 競馬道Pro3にPATソフトの設定をする

- ❶メインメニューの [その他] から [オプション 設定]を選択し、[オプション設定]ウインド ウを開きます。ウインドウが開いたら[PAT for Win98/951 のタブを選択します。 [PAT for Win98/95の実行ファイルを指定 してください】と表示されてある下のボックス にPATの実行ファイルがある場所を直接入力 するか、[…]をクリックします。 [起動後の処理]の下にチェックを入れ、[加入 者番号]「パスワード]を入力しておくと、 PAT起動時に自動的に加入者番号とパスワー ドが入力されます。また、自動的に投票要項を 取得することもできます。
- $2$ 手順①で […] をクリックするとPATソフト の場所を指定するウインドウが開きます。ここ で「PAT98.exe」の場所を指定してください。 PATのインストール時にフォルダを変更して いなければ、Windows 95/98/Meでは 「C:¥Program Files¥PAT98¥Pat98.exe」 に 、P A T の W i n d o w s 2000対応版を Windows2000/XPにインストールした場 合は「C:¥Program Files¥PAT2000 ¥Pat98.exe」となります。
- $\bm{\Theta}$ 設定が終了したら、手順①の画面で[OK]を クリックして[オプション設定]のウインドウ を閉じてください。 正しく設定されていれば、メインメニューの [その他] にある [PAT for Windows98/95 の起動]を選択するか、ツールボックスのアイ コンをクリックすると、PAT for Win98/95 が起動します。

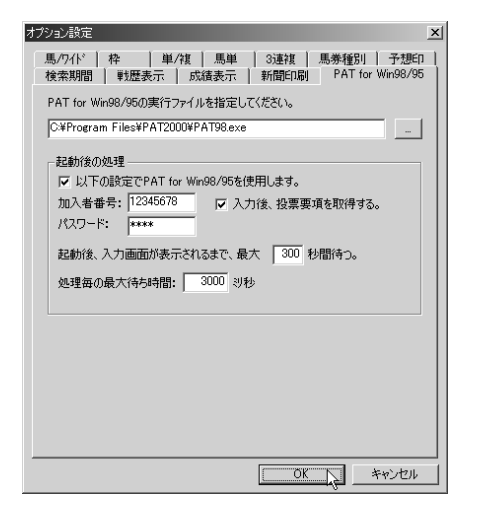

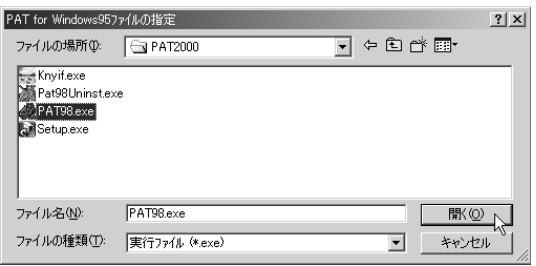

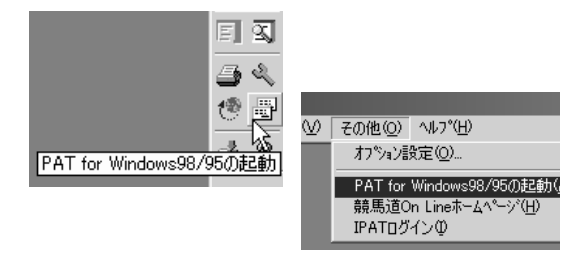

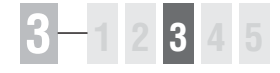

### 3-3 PATソフトからデータを取り込む

競馬道Pro3とPATソフトを組み合わせれば、出馬表にPATソフトから取得した オッズや馬体重を表示できるようになります。PATソフトの起動から情報取得、 終了までを競馬道Pro3からコントロールすることが可能です。

65

#### PATソフトからデータを取得する

- ❶メインメニューの[ファイル]から[PATオ ッズ・馬体重の取得]を選択します。
- 競馬道Professional3 [2002 1札2 11R 第50回 クイーンステークス] □ ファイル(F) 出馬表(D) 検索(S) 予想(Y) 集計(T) チェック・メモ(M) データ登録(D) 1<sup>E</sup> চহ pm PATオッス·馬体重の取得(G)... 別定 芝右A 1800m 14頭 ED刷(P)...  $Ctrl+P$ 1.47.0 重1.49.0 フツンタの設定(R)... D  $56$ 58 アフツケーションの終了☆ Alt+F4
- 2 [PATデータの取得] ウインドウが開いたら、 まずデータを取得したいレースを選択します。 ShiftキーやCtrlキーを押しながらマウスでレ ース名をクリックすれば、複数のレースを選択 することが可能です。

左下の[制御]の項目でPATソフトの制御を 選択し、右下の[データ種別]で取得するデー 夕の種別を選択したら「OK]をクリックしま す。投票要項を取得していない場合には、必ず [投票要項を取得]にチェックを入れてください。

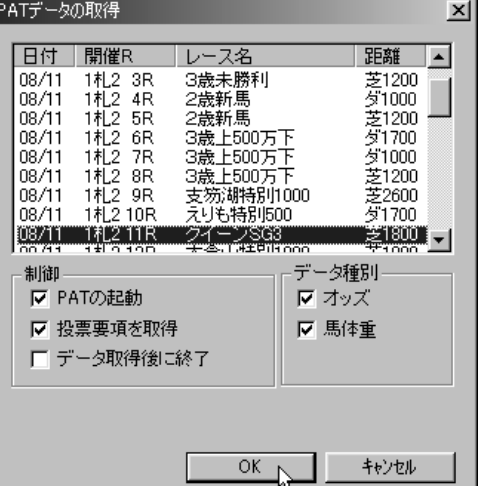

自動的にPATソフトが起動して、指定したレ 3 ースのデータが取得されます。途中で動作が止 まってしまう場合は、67ページの「アドバイ ス」を参考に[処理毎の最大待ち時間]を設定 しなおしてください。

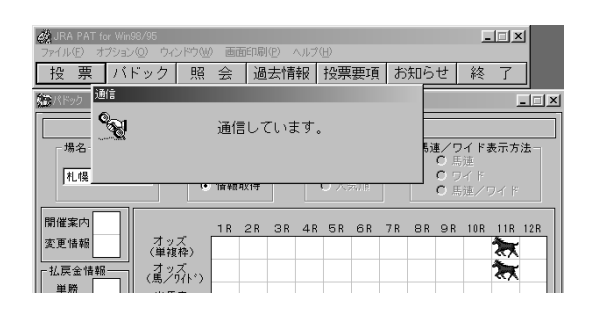

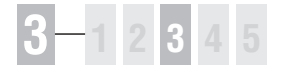

### 取得したデータを閲覧する

取得したオッズ・馬体重を表示し 1 たいレースの出馬表を開きます。 [出馬表]タブには、単勝オッズ、 馬体重とその増減(前走比)が表 示されます。なお、出馬表につい ての詳細は5-1「出馬表を表示す る」をご覧ください(→84ペー ジ)。

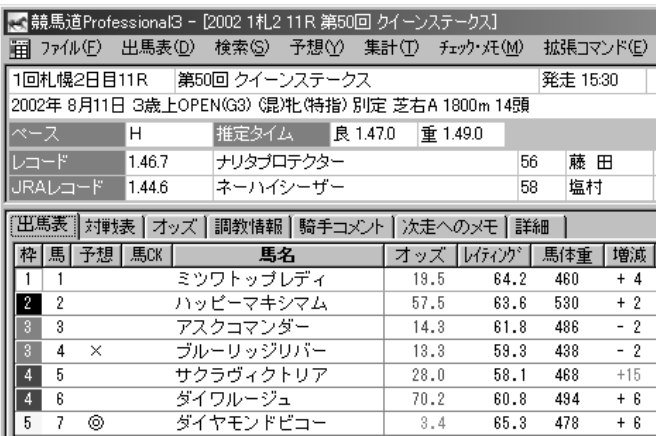

#### **アドバイス**

第5章で解説する「チェック]機能を使うと、チェックした競走馬の 馬体重やその増減が指定された範囲内だった場合、馬名欄の文字色や 背景色がカラー表示されます。詳しくは5-8「気になるデータをチェ ックする」をご覧ください(→102ページ)。

2 オッズタブを選択してオッズ画面 を開くと、馬名一覧の上部にある オッズの情報源表示が「JRA PATオッズ」となり、PATソフ トから取得したオッズが表示され ます。また、予想オッズ情報が提 供されていない複勝オッズも表示 されるようになります。

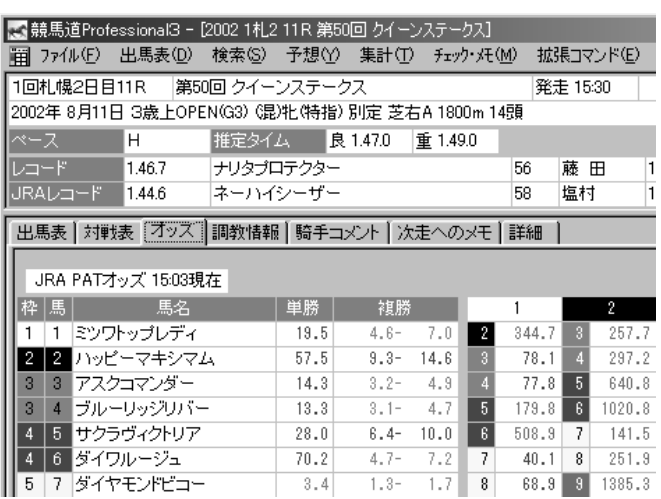

PATソフトから競馬道Pro3にオ 3 ッズを取り込むと、[拡張コマン ド]のオッズ種別で「単複+ワイ ド]が選択できるようになります。

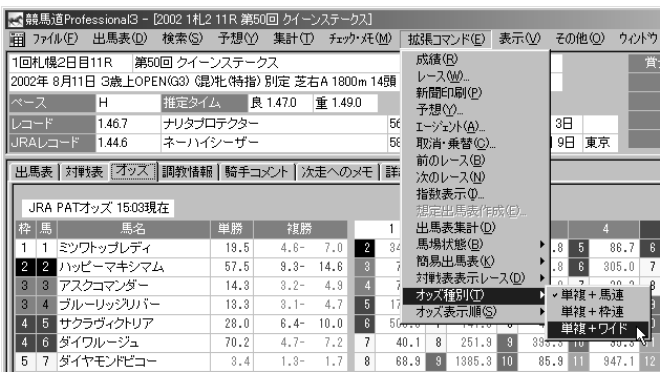

PATソフトから取得したワイド 4 オッズを表示した画面です。単勝 や馬連オッズと同様に、10倍未 満は赤、10倍から99.9倍は青、 万馬券は緑で表示されます。

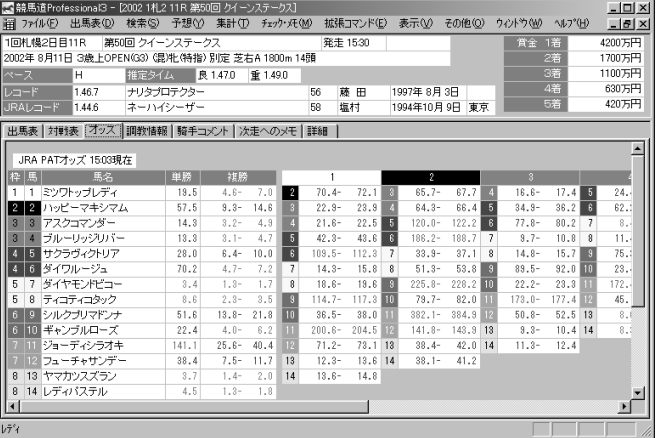

**アドバイス**

お使いのパソコンによっては、競馬道Pro3がPATソフトを操作するス ピードにPATソフトの動作が間に合わず、エラーメッセージ(画面例) が表示されることがあります。この場合はオプション設定(64ページ) にある[処理毎の最大待ち時間]の項目を初期設定の3000ミリ秒より も大きい値に設定して、再度情報取得を実行してください。

67

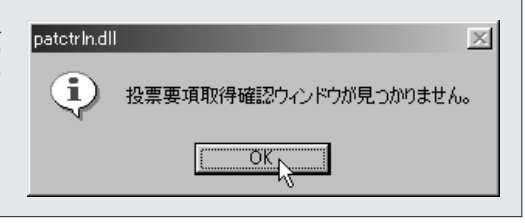

### 3-4 IPATのIDを簡単に入力する

競馬道Pro3には、新たに [IPAT入力支援] 機能が搭載されました。IPATでは 加入者番号、暗証番号に加え、P-ARS番号、INET-IDの入力も必要になりますが、 この機能を使えばボタンひとつでこれらの番号を簡単に入力することができます。

图 等馬道Professional3

#### 会員情報を競馬道Pro3に登録する

- **■メインメニューの[その他]から、[IPATログ** イン]を選択します。競馬道Pro3をインスト ールしてから初めて「IPATログイン]を選択 すると、ブラウザが起動して[IPAT投票ログ イン]ページが表示されるとともに、[IPAT入 力支援環境設定]ウインドウが開きます。なお、 一度環境設定が終了すると、2度目以降の起動 では[IPAT入力支援]ウインドウが開きます。
- 2 [INET-ID] [加入者番号] [暗証番号] [P-ARS番号]を順に入力していきます。最後の [ホットキー]は、IPAT利用中に「IPAT入力 支援]機能をワンタッチで呼び出すためのキー を登録する項目です。「なし」と表示されてい る部分をクリックし、[ホットキー]に登録し たいキーボードのキーを押せば、自動的に「ホ ットキー]の欄に対応するキーが入力されます。 5項目すべてを入力し、[OK]をクリックすれ ば環境設定は終了です。

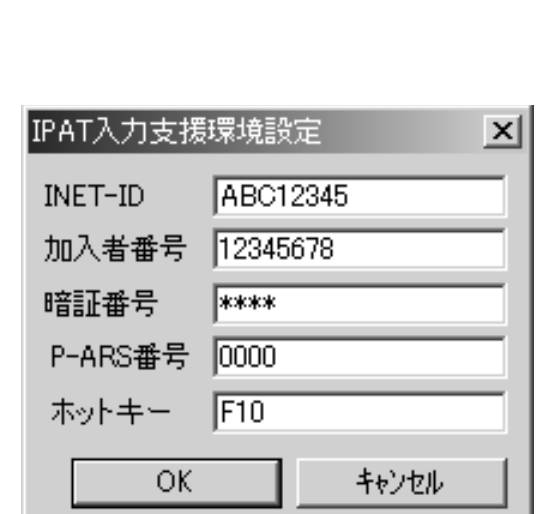

アル(E) 出馬表(D) 検索(S) 予想(Y) 集計(I) チェック・バー(M) 表示(V) その他(O) へいっぺい

わやい 経学(の) PAT for Windows98/95の起動(A) i Hi for windowssorsopper IPATDグイン()

#### **アドバイス**

Windows2000/XPでは、[ホットキー]に[F12]キーを登録する ことはできません。また、Windows2000やXP以外のOSでも、 Windowsの機能が割り当てられている「Ctrl+Alt+Delete」などの

キーや、ユーザがキー入力支援ソフト等に登録しているキーは利用で きませんのでご注意ください。

### [IPAT入力支援]機能を利用する

- ❶ メインメニューの [その他] から [IPATログイン]を選択すると、 ブラウザが起動して [IPAT投票 ログイン]ページが開き、タスク トレイに [IPAT入力支援] アイ コンが表示されます。ブラウザの INET-ID入力欄にカーソルを合わ せ、68ページで設定した「ホッ トキー]を押すと、[IPAT入力支 援]ウインドウが表示されます。 [INET-ID]ボタンをクリックす るとINET-IDを入力します。 また「ホットキー]を忘れた場合 や設定を変更したいときは、タス クトレイの「IPAT入力支援]ア イコンを右クリックすると、設定 ウインドウを開くことができま す。終了したい場合も同様にタス クトレイのアイコンを右クリック して終了してください。
- 加入者番号や暗証番号、P-ARS 2 番号を入力する場合も手順①と同 様です。まず会員情報を入力した い入力フィールドにカーソルを合 わせ、続いて前ページで設定した [ホットキー]を押して [IPAT入 力支援]ウインドウを表示させま す。ここで、入力したい会員情報 に対応するボタン(画面はP-ARS番号の例)をクリックする と、ブラウザの入力フィールドに 会員情報が入力されます。

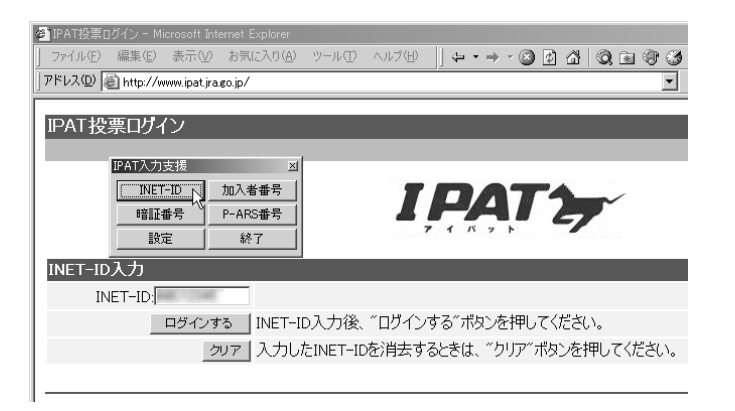

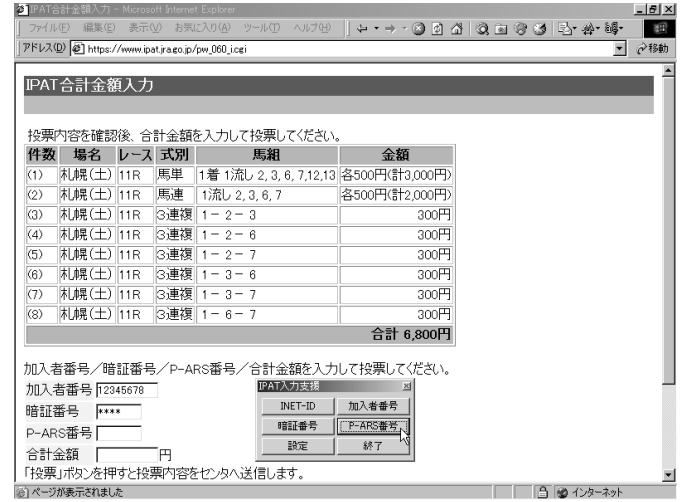

### 3-5 PATの投票履歴を収支に取り込む

競馬道Pro3では、PATの投票履歴を収支計算機能に反映させることができます。 PATで土日に数十レースも購入していると購入履歴の手入力には多くの時間がか かりますが、この機能を使えば入力の手間がほとんどかかりません。

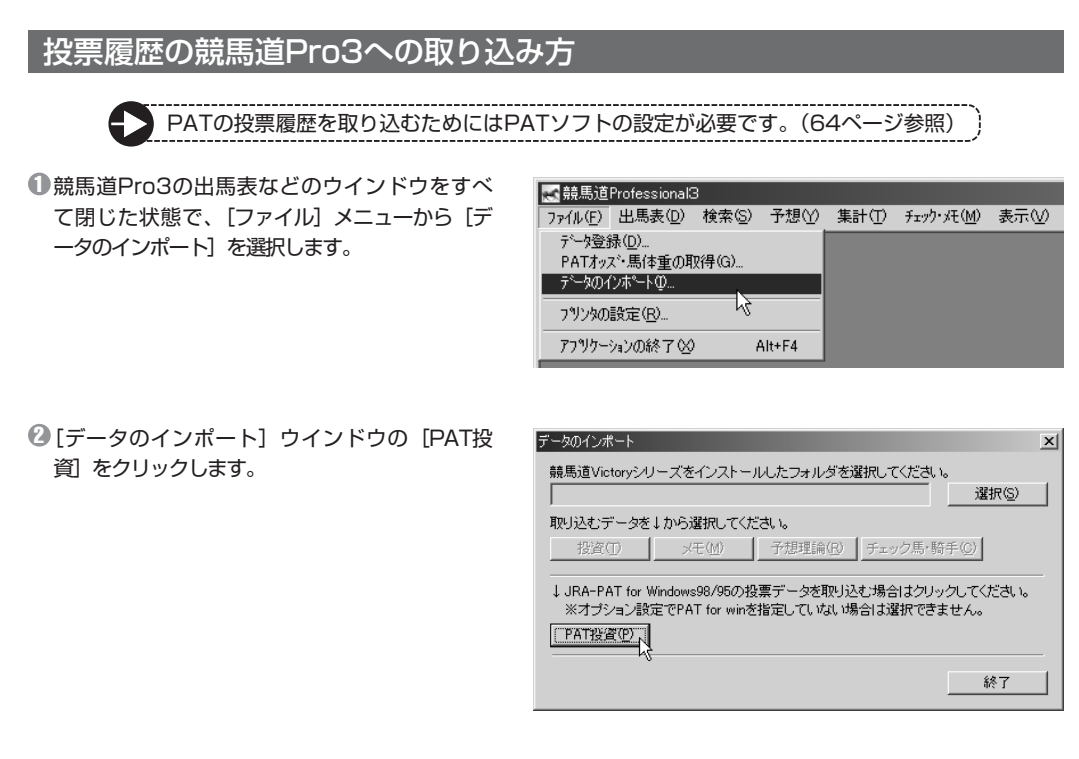

これまでに購入した馬券の履歴が表示されます。 3 表示された履歴から、競馬道Pro3の「収支」 に反映させたいレースを選択し、「登録」をク リックします。 登録が完了したら、[OK]をクリックして

[JRA-PAT投票履歴の選択]画面を閉じると 履歴の取り込みは完了します。

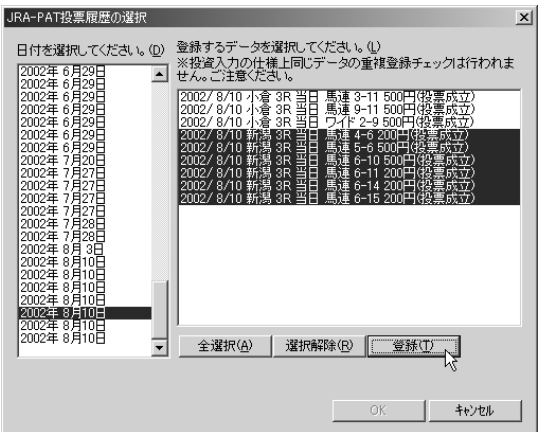